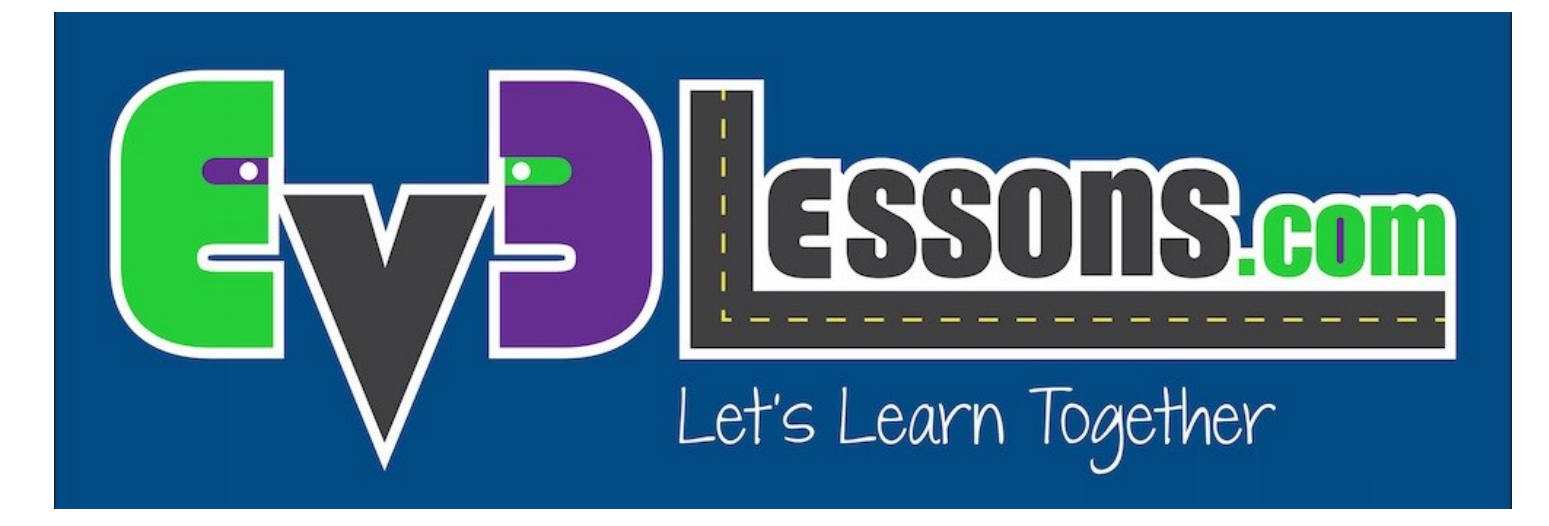

# EV3 & SWIFT: GETTING STARTED

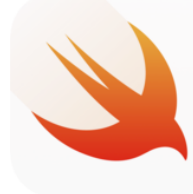

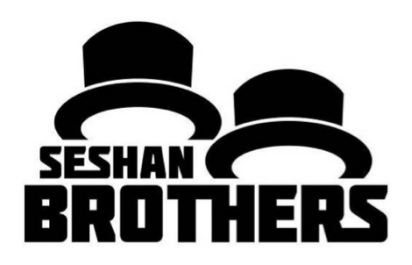

### **Objectives**

- Learn how to install Swift Playgrounds on your iPad
- Learn how to pair the App with your EV3

## Installing Swift Playgrounds

Install the Swift Playgounds App from the App Store

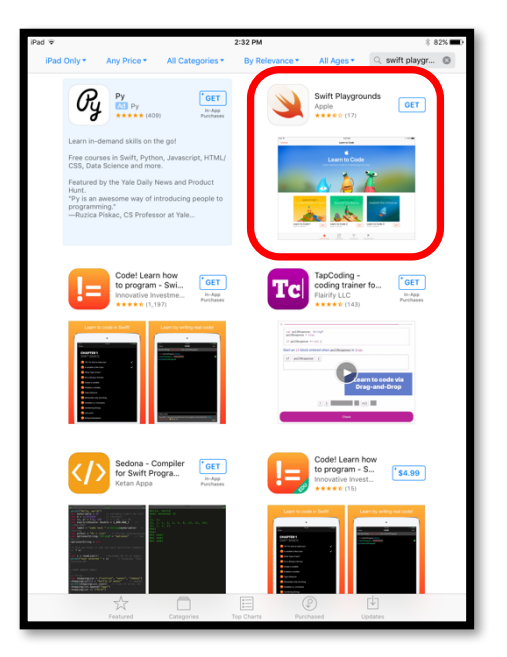

Launch the App And click on the "+"

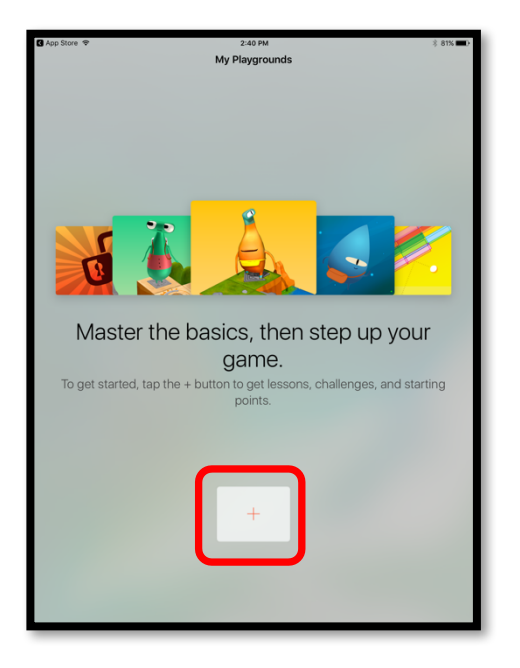

Install "EV3 Animal Rescue" and "EV3 Template"

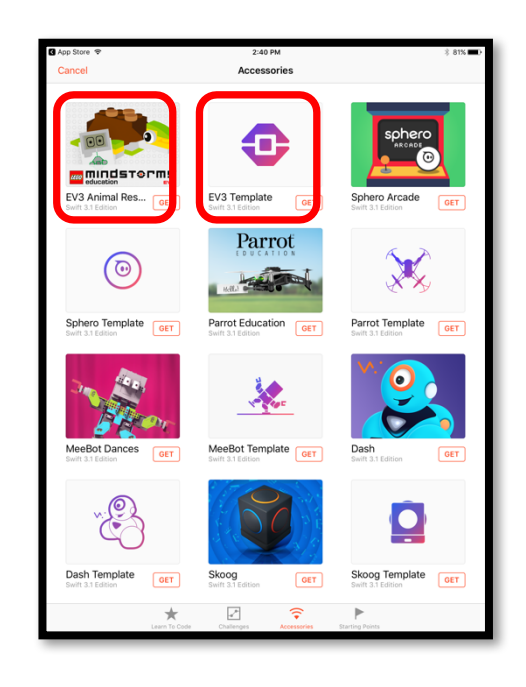

## Pair with your EV3 - Part 1

In the Settings Tab on the Brick, select Bluetooth and then make sure that Visibility, iPhone/iPad and Bluetooth are all set

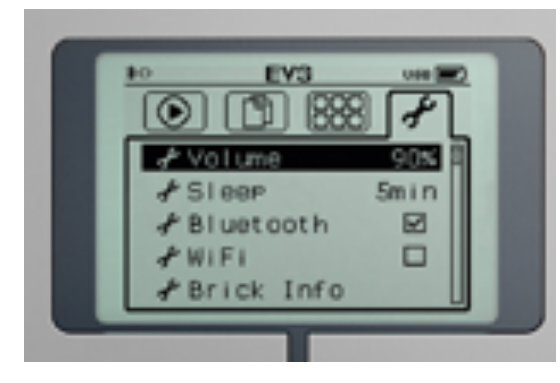

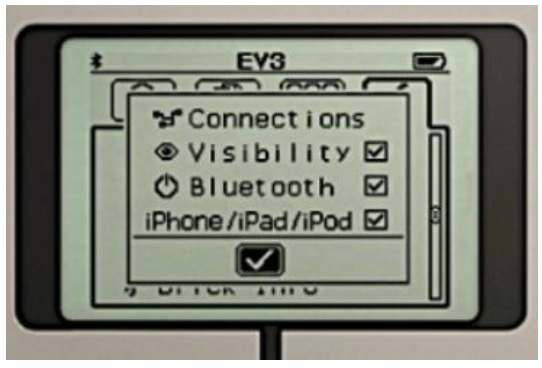

In either EV3 Playground, click on "Connect EV3 Brick"

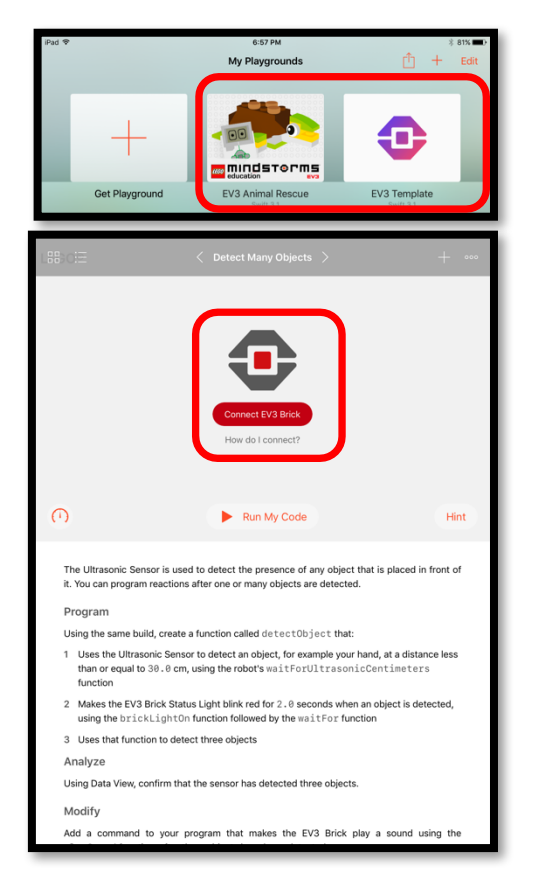

Select EV3 brick you want to pair to

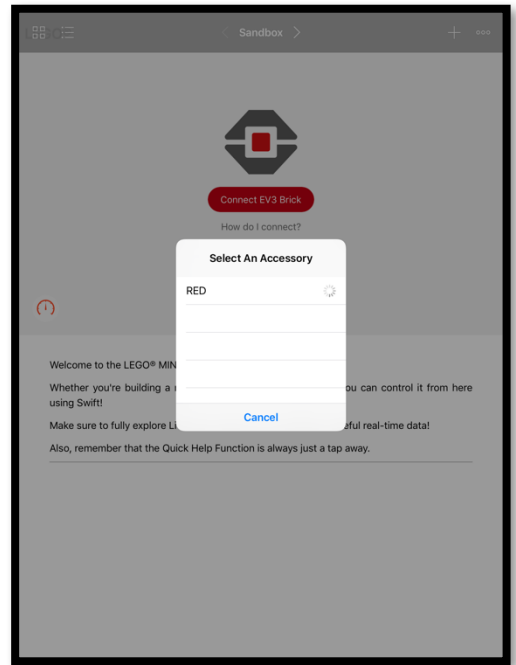

#### Pair with your EV3 – Part 2

Click on "Pair". *(Note the number indicated on the iPad does not appear on the EV3 brick.)*

Select the "check mark" to connect to your iPad

You will see a welcome screen showing EV3 motors & sensors. Attaching motors & sensors or moving them should update the screen in real-time.

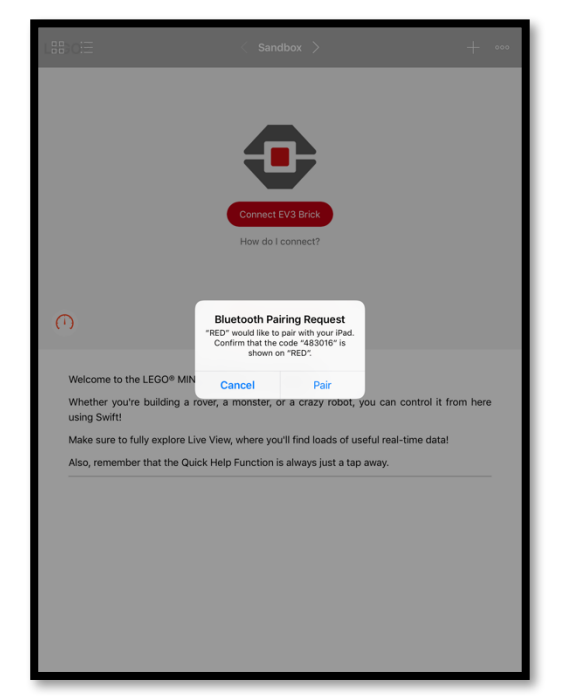

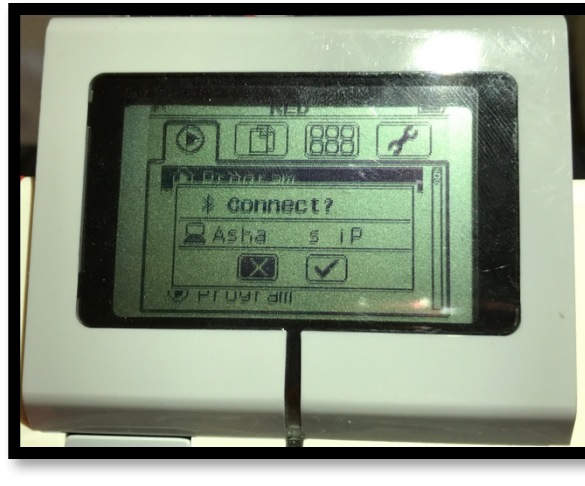

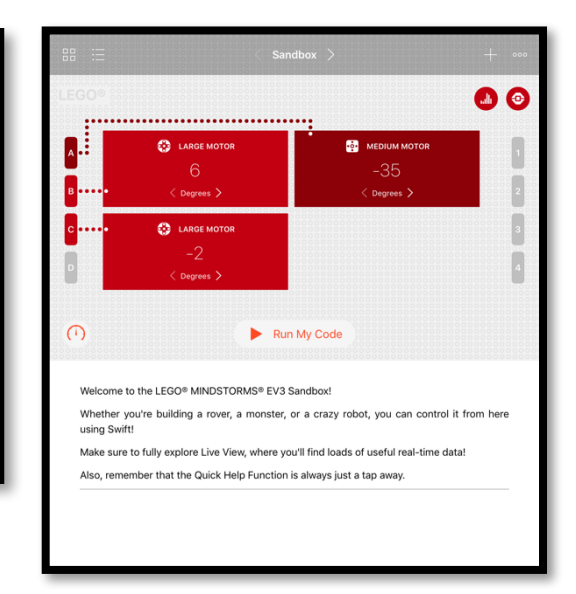

#### **Credits**

- This lesson was created by Sanjay and Arvind Seshan
- More lessons are available at www.ev3lessons.com

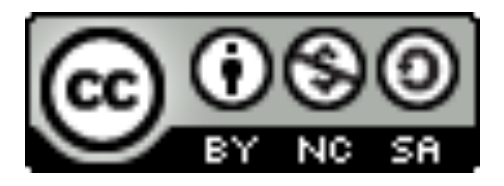

This work is licensed under a Creative Commons Attribution-NonCommercial-ShareAlike 4.0 International License.